# **Creating Forms**

<span id="page-0-0"></span>Table of Contents

- [Table of Contents](#page-0-0)
- [Overview](#page-0-1)
- [Creating a Form](#page-0-2)  $\bullet$
- [New Form Wizard](#page-0-3)
- [Editing a Form](#page-0-4) [Saving a Form](#page-1-0)
- [Quick Start Video](#page-1-1)
- 

#### <span id="page-0-1"></span>Overview

The basic user interface object in Servoy is a form. Forms are also a unit of scope in Servoy, meaning that forms can have variables and methods attributed to them. For more information about scope, see [Implementing Business Logic](https://wiki.servoy.com/display/SERV61/Implementing+Business+Logic#ImplementingBusinessLogic-scope) .

#### <span id="page-0-2"></span>Creating a Form

To create a form:

- Right click on the active solution in Solution Explorer, select **Create New Form**
- Right click on the Forms node under the solution (or module) you wish to create a form in the Solution Explorer and select Create New Form
- Click on the New Form button in the Servoy Developer toolbar

Any of these actions will open the New Form Wizard that will walk you through creating a form.

#### <span id="page-0-3"></span>New Form Wizard

To walk through the options available in the New Form Wizard, these instructions will use the example\_data connection and the customers table.

- 1. Before entering a name for the form, select the table desired. Clicking on the **...** button will open a tree view to select the table from all the existing database connections. If you do not want to base the form on a table, select -none-. In our example, select example\_data.customers.
- 2. Notice that the name of the table will appear in the name field. You may edit this name; keep in mind that no two forms can have the same name in the solution. For our example, name this form customers\_dtl.

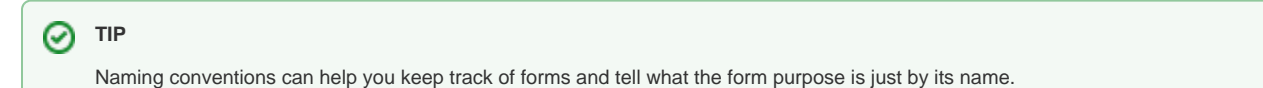

- 3. If you are using a style sheet, you can select the name of the style you want use.
- 4. Verify the solution named is the correct solution for the form.
- 5. Click **Next.**
- 6. Select data providers to appear on the form. Note that you can select columns, calculations, form variables, global variables, and data providers by relation. Holding the shift key will select a range; holding the control key will allow for multiselect. For this example, select a few columns from the table.
- 7. There are options on how the data providers will be added to the form. For the most part, for a regular record view form, you only need the **Place with Labels** option checked. For this example, just select Place with Labels

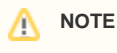

Forms normally are created in record view, but if you select **Fill text property** and **Place horizontal**, the form will be set in table view.

- 8. Click **Finish**.
- 9. The newly created form is now loaded in Form Designer.

#### <span id="page-0-4"></span>Editing a Form

To edit a pre-existing form in Form Designer:

- 1. Select the form in Solution Explorer.
- 2. Do one of the following
	- a. Press Ctrl-Shift-a
		- b. Right click on the form name (or any child node of the form in the tree) and select **Open in Form Designer**.
	- c. Right click on the form name in the Solution Explorer list view and select **Open in Form Designer**.
- 3. The form should appear in the Form Designer editor view in the center of the Workbench.

To edit a form in Script Editor:

- 1. Select the form in Solution Explorer
- 2. Do one of the following
	- a. Press Ctrl-Shift-z
	- b. Right click on the form name (or any child node of the form in the tree) and select **Open in Script Editor**.

c. Create a new form method. See [Implementing Business Logic](https://wiki.servoy.com/display/SERV61/Implementing+Business+Logic#ImplementingBusinessLogic-form_method) for more details. 3. The form should appear in the Script Editor view in the center of the Workbench.

## **NOTE**

Right clicking in either editor view will display a menu that has the option to open the form in the other editor view. Example: if you have a form open in Form Designer, you can right click and select **Open in Script Editor**.

### <span id="page-1-0"></span>Saving a Form

Saving a form is the same as saving any other editor view in Servoy Developer, see [Intro to Servoy Developer](https://wiki.servoy.com/display/SERV61/Intro+to+Servoy+Developer+environment#IntrotoServoyDeveloperenvironment-save)

<span id="page-1-1"></span>Quick Start Video